# **Downloaden van de projectbestanden**

In dit bestand wordt stap voor stap beschreven hoe je de projectbestanden vanaf de website bij dit boek kunt downloaden naar je pc. Als je werkt op een *Windows*computer ga je hieronder verder. Als je werkt met een Mac, ga je verder op pagina 5.

#### **Op een Windows-computer**

**ISS** Start *Edge* 

## **Example 20 Den de webpagina www.visualsteps.nl/spelenderwijsscratch/bestanden.php**

Je ziet de webpagina met de projectbestanden. Deze ga je op de harde schijf van de computer zetten:

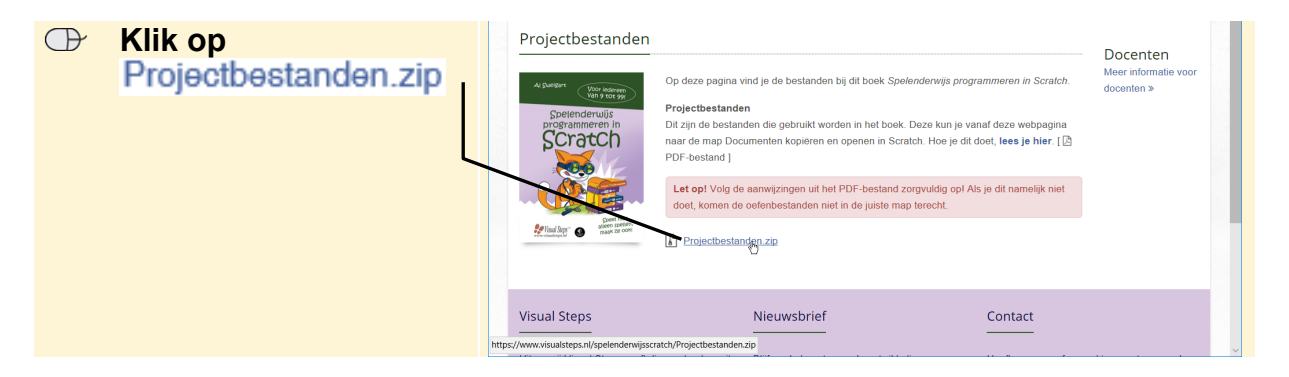

Onder in het venster verschijnt een balk. De projectbestanden worden op de computer gezet. Na enige tijd is het downloaden voltooid:

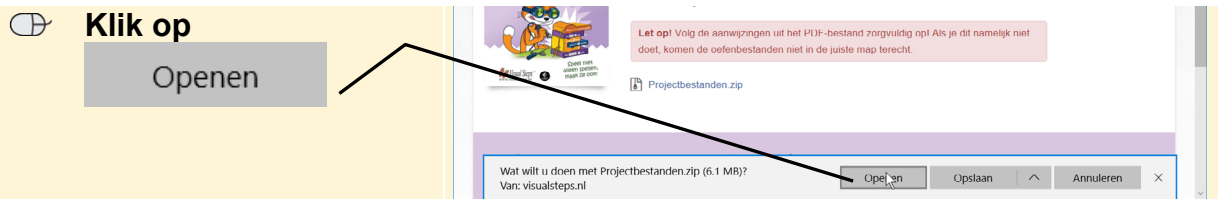

*Verkenner* wordt geopend. De map *Projectbestanden.zip* is een gecomprimeerde map. Deze map sla je op in de map *Documenten*.

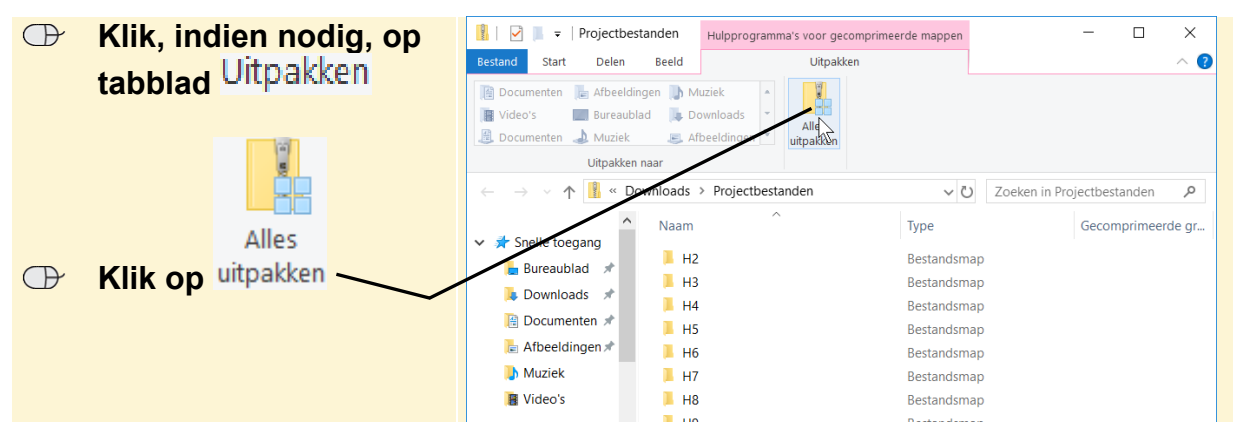

*©Visual Steps – Dit PDF-bestand hoort bij de titel Spelenderwijs programmeren in Scratch ISBN 978 90 5905 684 8. www.visualsteps.nl*

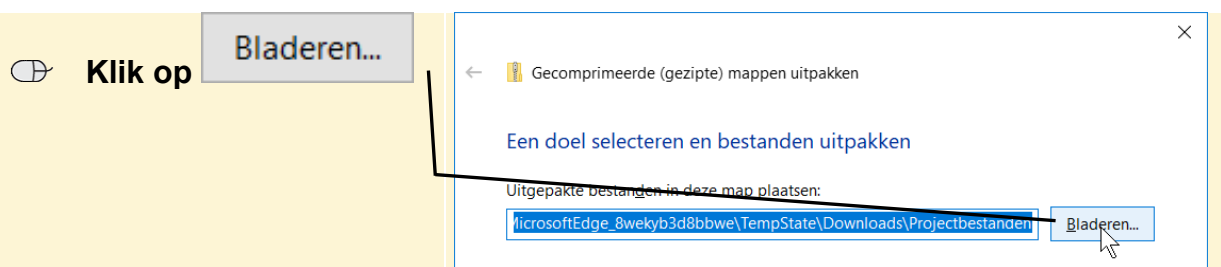

Je gaat een nieuwe map maken en geeft deze de naam *Scratch Projectbestanden*. Deze sla je op in de map *Documenten*.

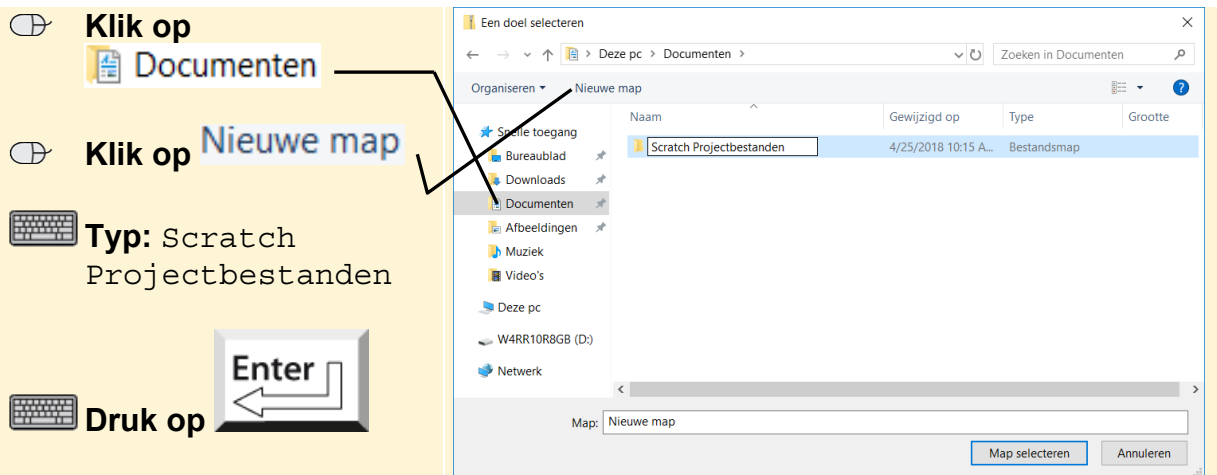

De nieuwe map is geselecteerd.

Map selecteren  **Klik op** 

Je laat de bestanden uitpakken. De bestanden worden in de map *Documenten*  geplaatst:

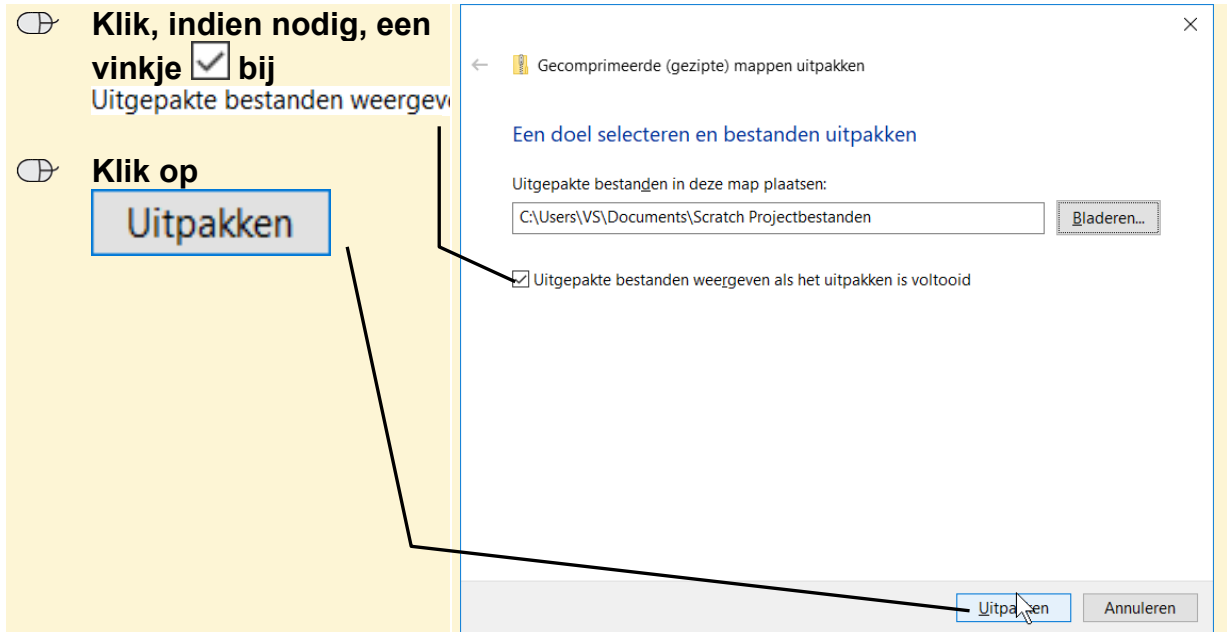

*©Visual Steps – Dit PDF-bestand hoort bij de titel Spelenderwijs programmeren in Scratch ISBN 978 90 5905 684 8. www.visualsteps.nl*

Je sluit dit venster:  $\|\cdot\|$   $\sqrt{\| \cdot \|}$  = Scratch Projectbestanden Start Delen **Beeld**  $\frac{1}{\sqrt{2}}$   $\frac{1}{\sqrt{2}}$  喵- $\overline{\smash[b]{\boldsymbol\searrow}}$ 眼 才 l æ È  $\circledcirc$  Klik op  $\times$ Đ.  $\overline{\lambda}$ Aan Snelle toegang Kopiëre Nieme Naam wijzigen Eige schappen Selecteren Copiëren naar  $\mathbf{z}$ onene to<br>vastmake Klembord Organiseren Niem Openen  $\vee$   $\uparrow$  **L** « Documenten > Scratch Projectbestanden > V U Zoeken in Scratch Projectbest... p Naam Gewijzigd op Type  $\overline{G}$ Snelle toegang  $\blacksquare$  H<sub>2</sub> 4/25/2018 10:16 A... Bestandsmap **Bureaublad**  $\vec{r}$  $\blacksquare$  H3 4/25/2018 10:16 A... Bestandsmap  $\blacksquare$  Downloads  $\n$  $\blacksquare$  H4 4/25/2018 10:16 A... Bestandsmap  $\Box$  Documenten  $\overrightarrow{x}$  $\blacksquare$  H5 4/25/2018 10:16 A... Bestandsmap  $\Box$  Afbeeldingen  $\blacksquare$  H<sub>6</sub> 4/25/2018 10:16 A... Bestandsmap **A** Muziek  $\Box$  H7 4/25/2018 10:16 A... Bestandsmap **B** Video's  $\blacksquare$  H8 4/25/2018 10:16 A.,. Bestandsmap  $\blacksquare$  H9 4/25/2018 10:16 A., Bestandsman Deze pc  $\vee$   $\lt$  $E = E$ 8 items

De bestanden worden uitgepakt. Je ziet de oefenbestanden die bij dit boek horen:

De gecomprimeerde map *Projectbestanden* is opgeslagen in de map *Downloads*. Dit venster is nog geopend. De gecomprimeerde map verwijder je:

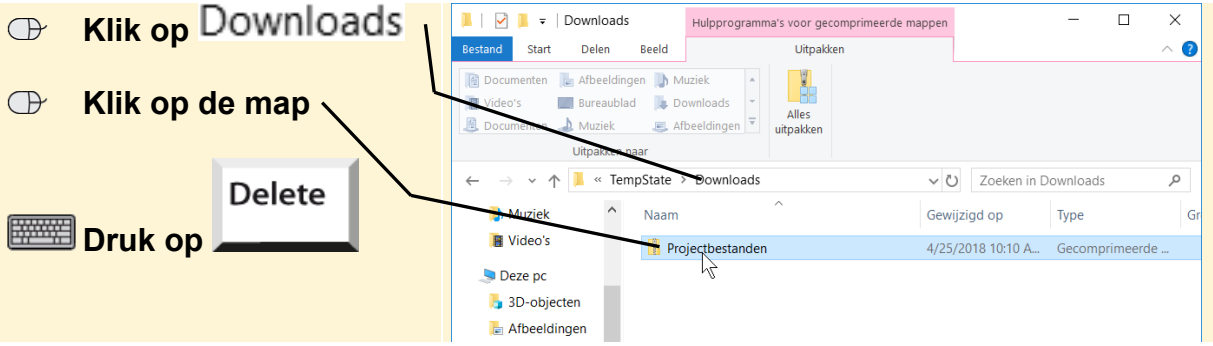

De gecomprimeerde map is verwijderd.

#### **I Sluit Verkenner**

Je opent een projectbestand als volgt in Scratch:

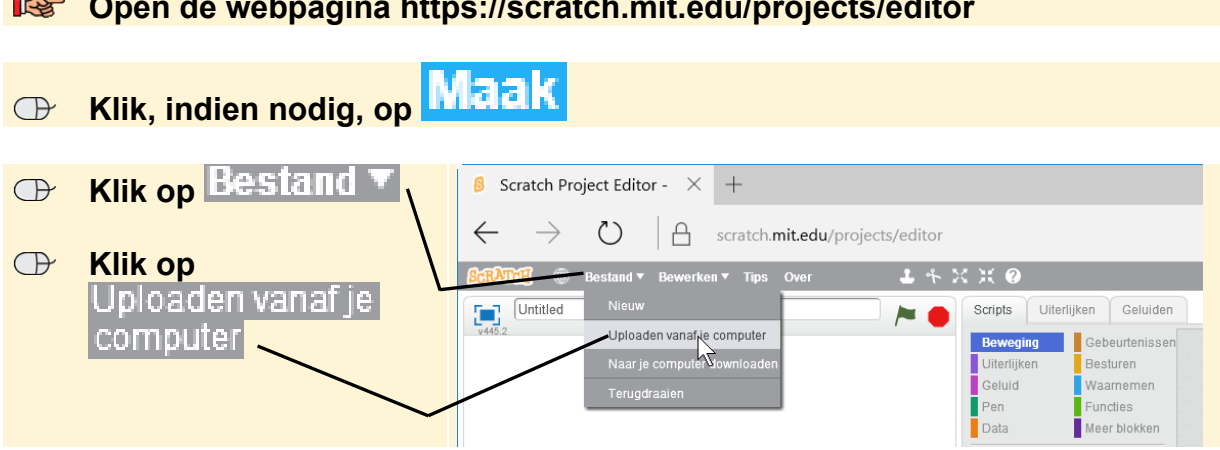

### **EXECUTE:** Open de webpagina https://scratch.mit.edu/projects/editor

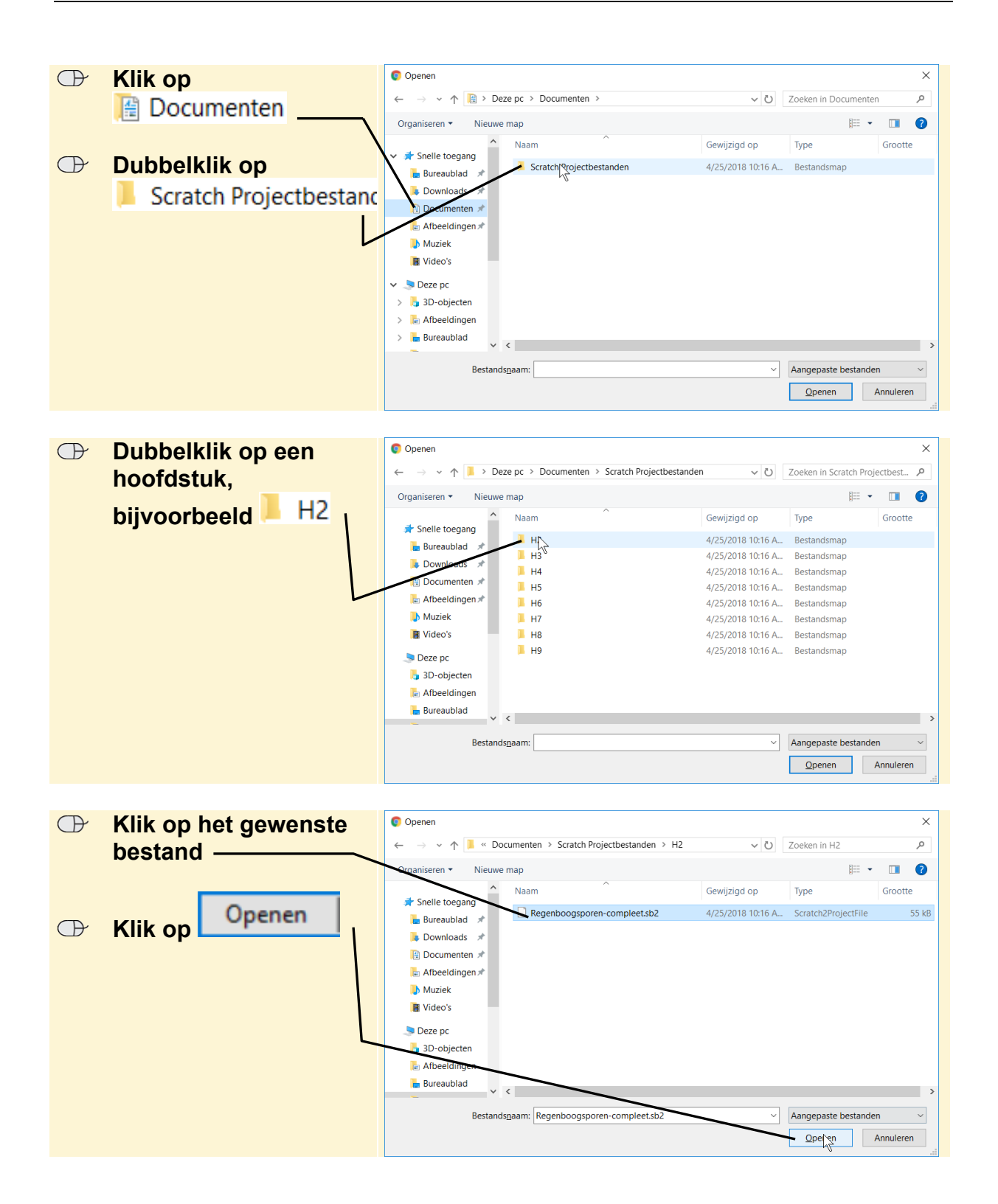

Er wordt gevraagd of je het huidige project wilt sluiten en het nieuwe project wilt openen:

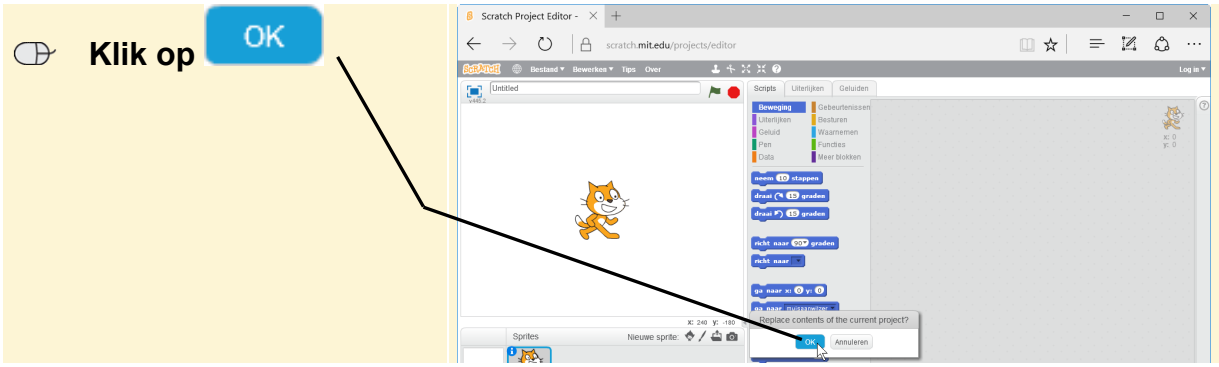

Het bestand is geopend. Je kunt nu verder gaan met de instructies in het boek.

# **Op een Mac Start** *Safari IS* Open de webpagina **www.visualsteps.nl/spelenderwijsscratch/bestanden.php Example 3 Klik op**<br>**Projectbestanden.zip** Prisual Steps<sup>"</sup> Spelenderwijs programmeren in Scratch Projectbestander Docenter Scratch *Spelling Ster Contrast Contrast Spelling*

De bestanden worden gedownload en de oefenbestanden staan nu in de map *Downloads* op de Mac. Je kunt de map uit de lijst wissen. Je verwijdert de map hiermee alleen uit de lijst. De oefenbestanden blijven wel in de map *Downloads*  staan.

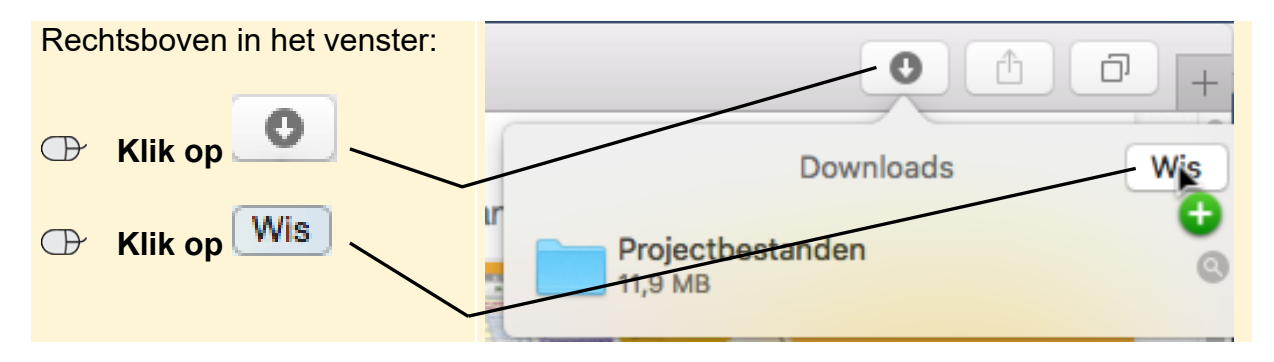

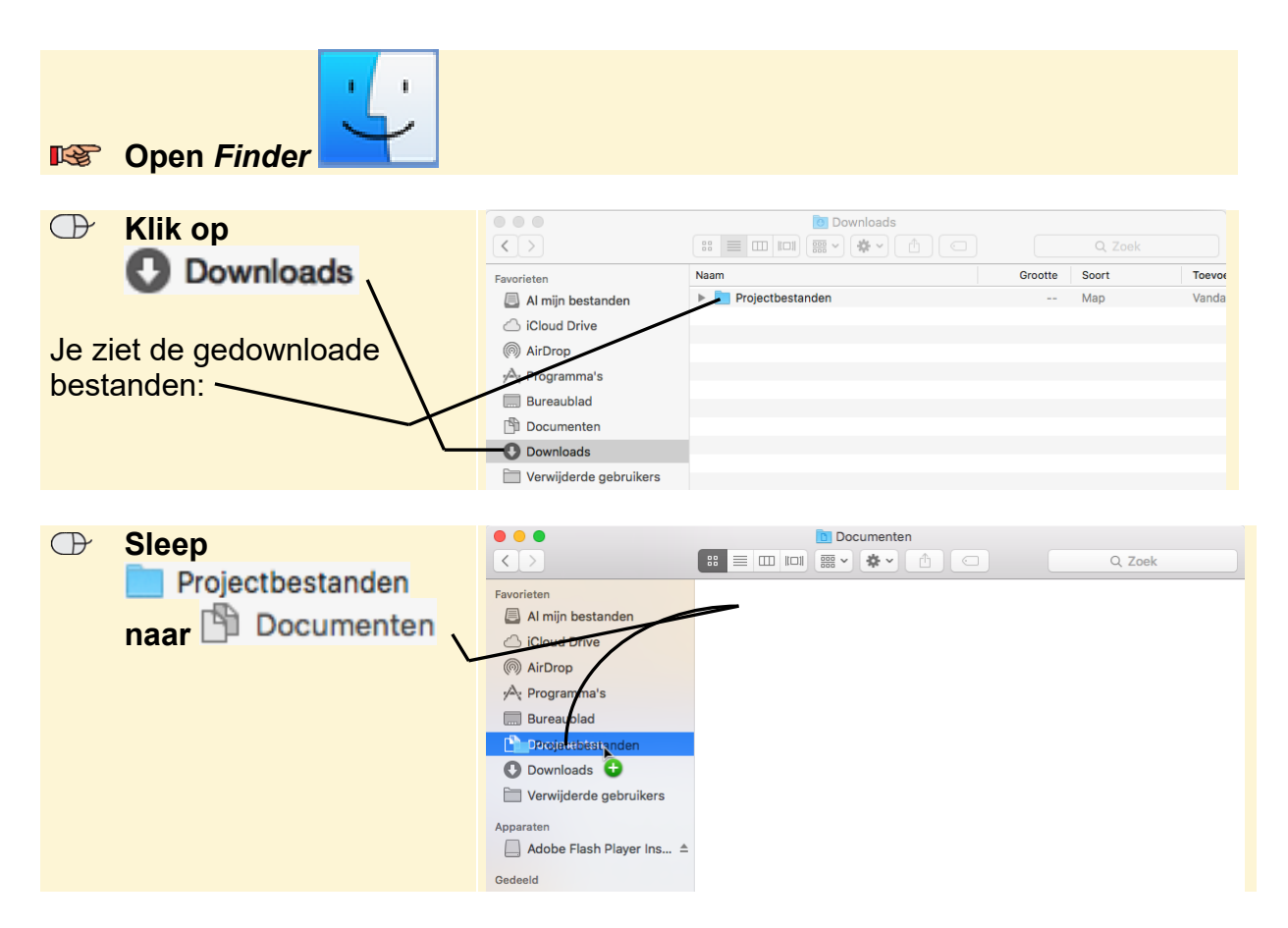

De bestanden staan nu in de map *Documenten*.

#### **ISS** Sluit Finder

Je opent een projectbestand als volgt in Scratch:

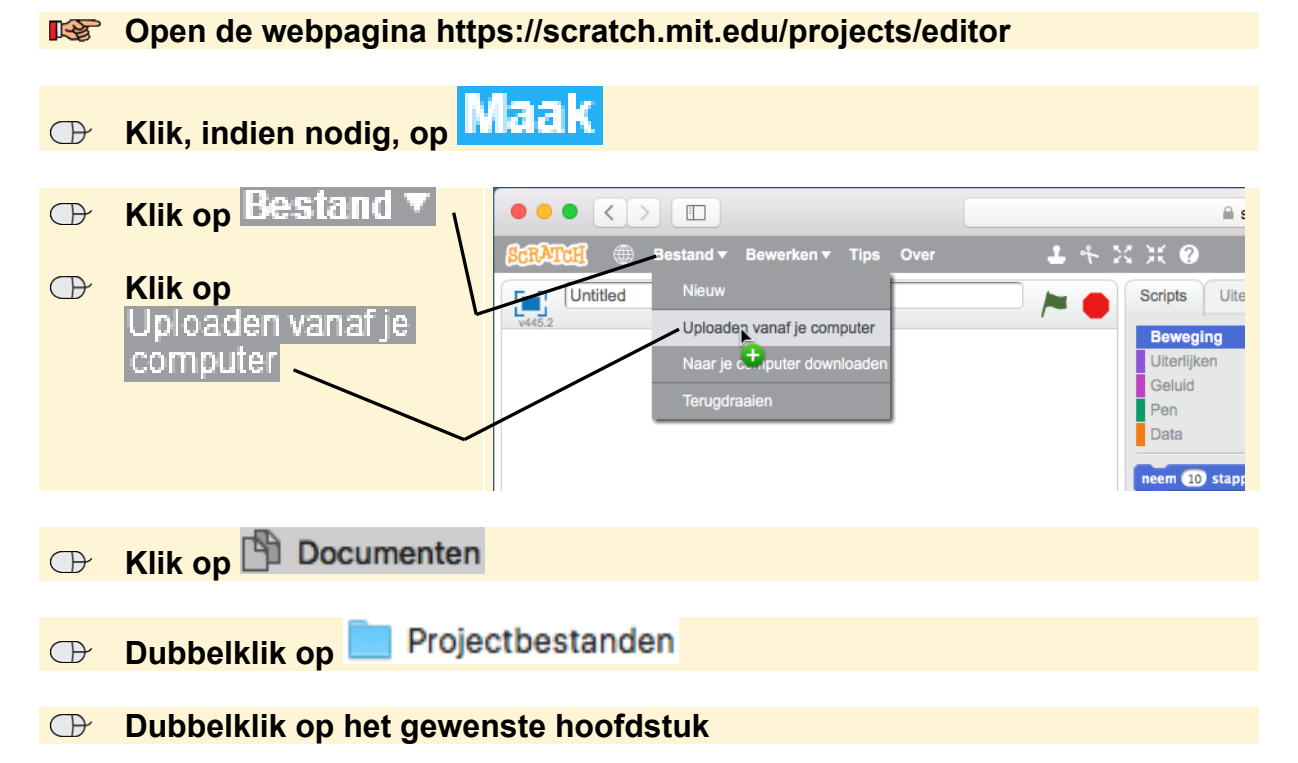

*©Visual Steps – Dit PDF-bestand hoort bij de titel Spelenderwijs programmeren in Scratch ISBN 978 90 5905 684 8. www.visualsteps.nl*

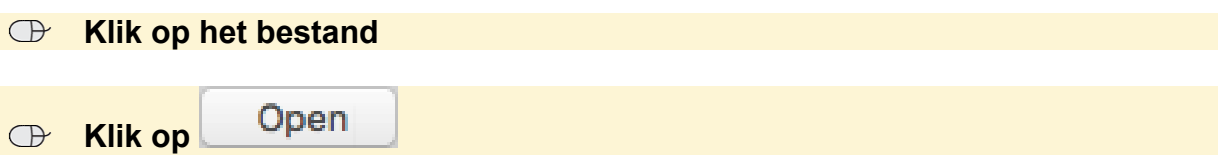

Er wordt gevraagd of je het huidige project wilt sluiten en het nieuwe project wilt openen:

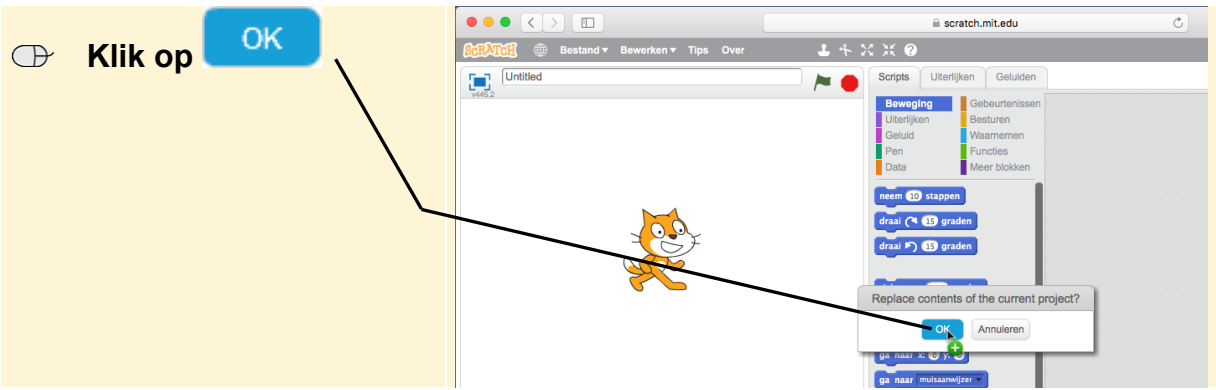

Het bestand is geopend. Je kunt nu verder gaan met de instructies in het boek.